# Zespół B-D Elektrotechniki

# Laboratorium Silników i układów przeniesienia napędów

Temat ćwiczenia:

# **Badanie czujników i nastawników komputerowego układu zapłonowego w systemie MOTRONIC**

Opracowanie: dr hab. inż. S. DUER

**3. Instrukcja do ćwiczenia badanie elektronicznego układu zapłonowego II generacji w systemie MOTRONIC ML 4.1.** 

#### **3.1. Zapoznanie się z budową stanowiska laboratoryjnego oraz warunkami jego uruchamiania i ustawiania parametrów pracy**

a) zapoznać się z instrukcją budowy i użytkowania stanowiska laboratoryjnego MO-TRONIC (Rys. 3.9) oraz warunkami jego uruchamiania i ustawiania parametrów pracy

### **3.2. Zidentyfikowanie na stanowisku laboratoryjnym MOTRONIC elementów układu zapłonowego**

- **a)** wykorzystując schemat funkcjonalny zintegrowanego systemu sterującego Motronic zidentyfikować elementy układu zapłonowego i porównać je z elementami występującymi na (Rys. 3.1).
- **b)** narysować schemat układu pomiarowego w układzie zapłonowym Motronic.

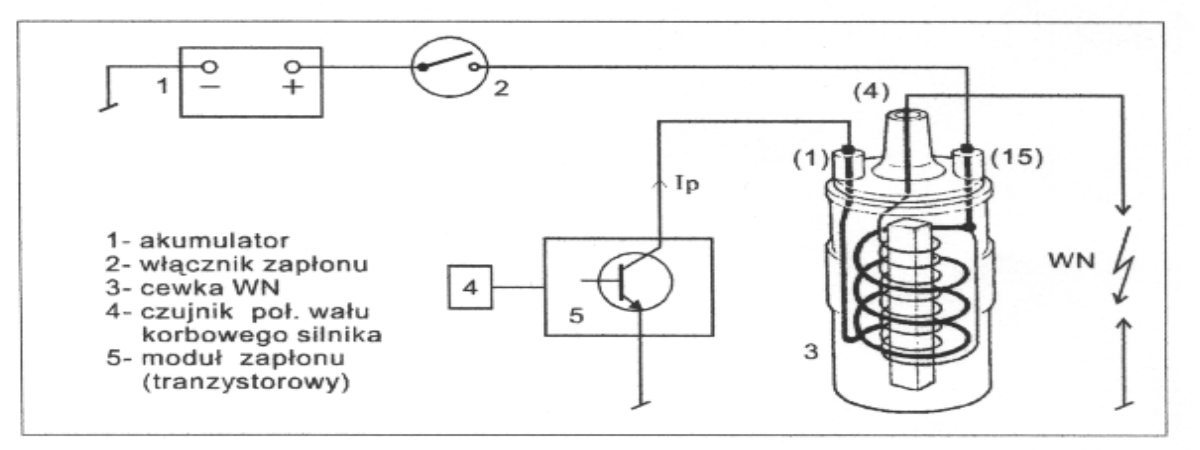

Schemat funkcjonalny typowego sposobu gromadzenia energii w polu magnetycznym.

Rys. 3.1. Schemat funkcjonalny układu zapłonowego

#### **3.7. Schemat systemu Motronic ML 4.1.**

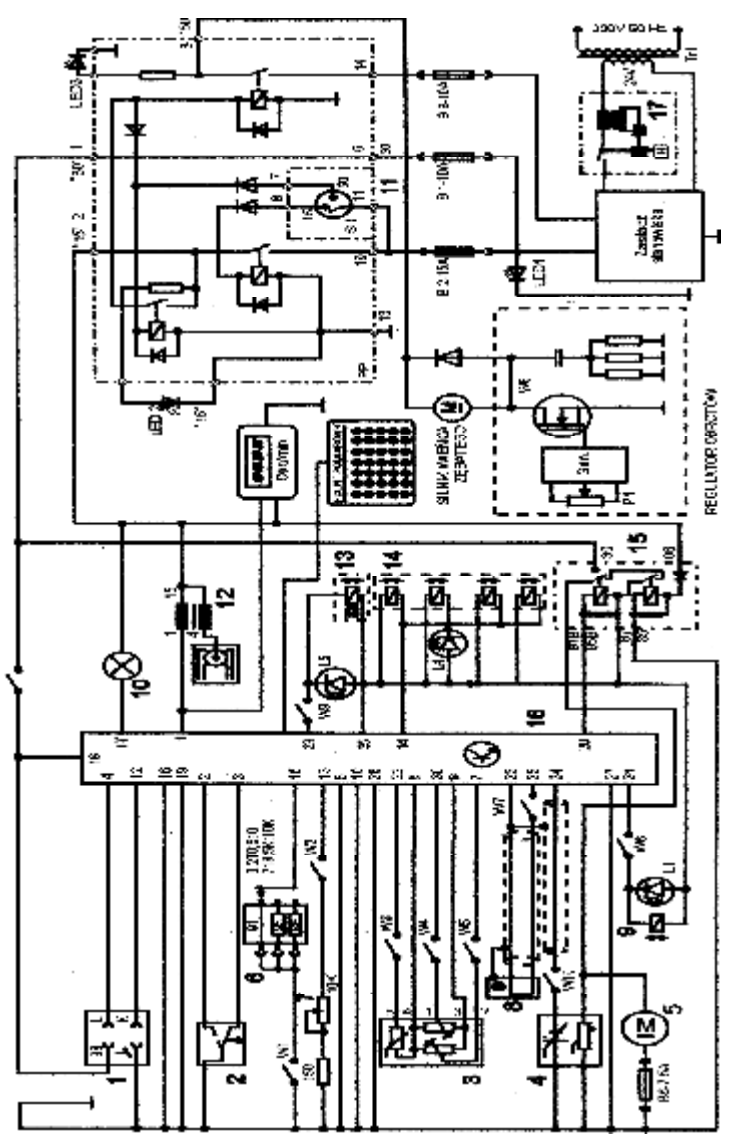

Rys. 3.9. Schemat ideowy stanowiska laboratoryjnego "System zintegrowany typu MOTRONIC ML 4.1.

Schemat ideowy połączeń elektrycznych stanowiska przedstawiono na (Rys. 3.9). Oznaczenia podzespołów na schemacie ideowym są następujące:

- 1. Złącze diagnostyczne linia transmisji danych K i L.
- 2. Przełącznik położenia przepustnicy.
- 3. Przepływomierz powietrza typu mechanicznego potencjometryczny, wraz z czujnikiem temperatury zasysanego powietrza.
- 4. Sonda Lambda (w stanowisku zastąpił ją symulator sygnałów sondy Lambda) .
- 5. Silnik elektryczny pompy paliwa.
- 6. Zestaw rezystorów i przełącznik obrotowy zmian liczby oktanowej paliwa.
- 7. Potencjometr symulacji temperatury silnika.
- 8. Czujnik położenia wału korbowego silnika (wieńca zębatego).
- 9. Zawór regeneracji filtra z węglem aktywnym.
- 10. Kontrolka sprawności i samodiagnozy systemu MOTRONIC.
- 11. Włącznik stacyjki.
- 12. Cewka zapłonowa WN.
- 13. Mechanizm biegu jałowego.
- 14. Zespół wtryskiwaczy paliwa.
- 15. Przekaźnik pompy paliwa.

16. Sterownik mikroprocesorowy systemu MOTRONIC.

17. Włącznik bezpiecznik automatyczny 16A.

oraz

#### **W1 - przełącznik symulacji awarii w obwodzie rezystora oktanowego.**

- W2 przełącznik symulacji awarii w obwodzie czujnika temperatury silnika.
- W3 przełącznik symulacji awarii czujnika temperatury zasysanego powietrza.
- W4 przełącznik symulacji awarii potencjometru poziomu CO.
- W5 przełącznik symulacji awarii potencjometru ilości zasysanego powietrza.
- W6 przełącznik symulacji awarii zaworu regeneracji filtra z weglem aktywnym.
- W7 przełącznik symulacji awarii czujnika położenia wału korbowego silnika.

#### **W8 - przełącznik kasowania pamięci kodów usterek.**

- W9 przełącznik symulacji awarii w obwodzie mechanizmu biegu jałowego.
- W10 przełącznik symulacji awarii w obwodzie sondy lambda.
- L1 kontrolka działania zaworu regeneracji filtra z węglem aktywnym.
- L4 kontrolka impulsu wtrysku.
- LED1 kontrolka napięcia w obwodzie zasilania czerwona.
- LED2 kontrolka napięcia w obwodzie " $15"$  żółta.
- LED3 kontrolka napięcia w obwodzie " $50"$  zielona.
- L5 kontrolka zasilania mechanizmu biegu jałowego.

N - obrotomierz stanowiska.

#### **3.3. Badanie indukcyjnego czujnika położenia wału korbowego**

- a) wykorzystując schemat funkcjonalny zintegrowanego systemu sterującego Motronic zidentyfikować czujnik położenia wału korbowego (Rys. 3.4),
- b) narysować schemat układu pomiarowego w układzie zapłonowym z czujnikiem indukcyjnym położenia wału korbowego.

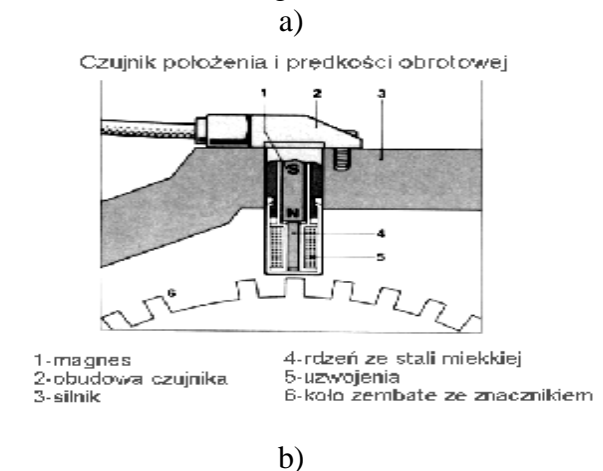

Czujnik prędkości obrotowej (2) i położenia walu (1)

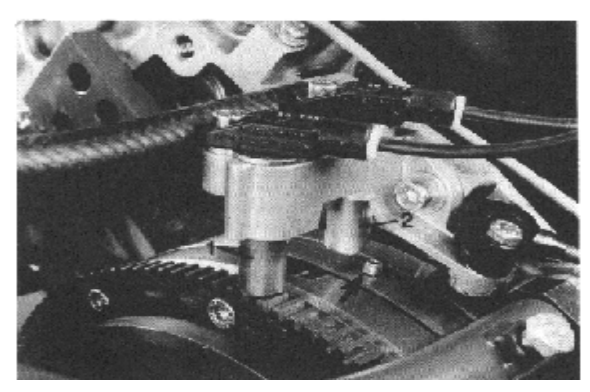

gdzie: a) istota powstawania napięcia w czujniku indukcyjnym, b) sposób umieszczenia czujnika położenia wału korbowego.

Rys. 3.4. Schemat funkcjonalny indukcyjnego czujnika położenia wału korbowego

c) zgodnie z instrukcją przygotować stanowisko laboratoryjne MOTRONIC do pracy *(tę czynność wykonuje tylko prowadzący ćwiczenie),* 

## **1. Przygotowanie oscyloskopu UTD2082C do pracy:**

- d) Podłączyć przewody oscyloskopu do stanowiska badawczego (masa i sygnałowy),
- e) Wybrać rodzaj pracy oscyloskopu "AUTO",
- f) Na ekranie uzyskuje się zobrazowanie mierzonego sygnału, ustalić podstawowe parametry mierzonego sygnału (amplituda i czas trwania),
- g) Wybrać rodzaj pracy oscyloskopu **"RUN STOP",** ten rodzaj pracy zapisuje mierzony sygnał w pamięci oscyloskopu.
- h) Ustalić parametry mierzonego sygnału (amplituda i czas trwania) do pomiarów (widoczny jeden okres zmiany sygnału oraz właściwa amplituda),

# **2. Pomiar parametrów sygnału na oscyloskopie UTD2082C:**

- i) Wybrać rodzaj pracy oscyloskopu "CURSOR",
- j) Wykorzystując pokrętło "Position" (pion) przesunąć sygnał na ekranie do linii poziomu dolnego (linia wykropkowana na ekranie u dołu),
- k) Wykorzystując pokrętło "Cursor" przesunąć "linię kursora" na linię poziomu dolnego (linia wykropkowana na ekranie u dołu) na ekranie odczytamy:  $\Delta V = 0.00[V]$ ,
- l) Pomiaru amplitudy sygnału dokonujemy pokrętłem "Cursor" przesuwając "linię kursora" na ekranie po amplitudzie sygnału, na ekranie odczytamy:  $\Delta V =$  ......[V],

# **Podobnie dokona się pomiaru parametrów czasowych mierzonego sygnału:**

- m) Wybrać rodzaj pracy oscyloskopu "F1",
- n) Wykorzystując pokrętło "Position" (poziom) przesunąć sygnał na ekranie do prawej linii poziomu (linia wykropkowana na ekranie prawa strona),
- o) Wykorzystując pokrętło "Cursor" przesunąć "linię kursora" na linię poziomu prawego (linia wykropkowana na ekranie prawa strona) na ekranie odczytamy:  $\Delta T =$ 0,00[ms],
- p) Pomiaru parametrów czasowych sygnału dokonujemy pokrętłem "Cursor" przesuwając "linię kursora" na ekranie po mierzonym sygnale, każdemu ustawieniu linii kursora na sygnale odpowiada określony czas trwania i odczytamy wówczas: ΔT = ……[ms],

## **3. Zapisanie parametrów sygnału (ekranu oscyloskopu UTD2082C) do pamięci przenośnej:**

q) Podłączyć pamięć przenośną do gniazda **oscyloskopu UTD2082C,**

- r) Wybrać rodzaj pracy oscyloskopu "STORAGE",
- s) Na ekranie **oscyloskopu UTD2082C** pojawi się pasek menu: Type, Wale, Source CH1, Dest 4, Save  $\frac{1}{2}$ ,
- t) Zapisu sygnału do pamięci dokonuje się w następujący sposób, nacisnąć (F5) następnie (F1 2 razy) ponownie nacisnąć (F5) oraz (F1 2 razy),
- u) Po uzyskaniu na pasku menu napisu "Bit Map" dokonać zapisu "Save F4",
- v) Na ekranie oscyloskopu pojawia się napis "saving".
- w) odczytać mierzoną prędkość obrotową koła (n =………. obr/min) *(n = prędkość pokrętła lampy stroboskopowej razy przycisk zakresu pomiarowego)* i wynik wpisać do tabeli. 3.3.
- x) dokonać pomiarów sygnałów z czujnika indukcyjnego dla pięciu różnych prędkości obrotowych koła zębatego (Rys. 3.5),
- y) wykorzystując przebieg sygnału z czujnika indukcyjnego wyznaczyć odpowiadające im parametry sterujące układem zapłonowym przedstawionym na (Rys. 3.6) i zapisać je do tabeli 3.3.

Na podstawie przeprowadzonych badań i wyników pomiarów można stwierdzić, że amplituda sygnału E<sub>max</sub> rośnie ze wzrostem prędkości obrotowej silnika.<br>M Pos: -32.000us | Cursor

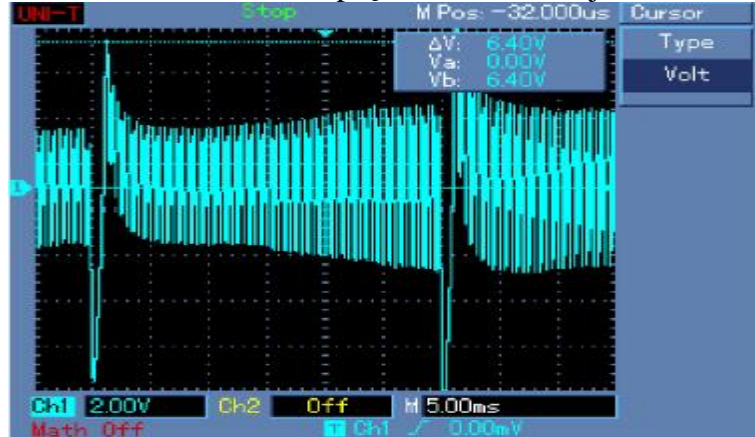

Rys. Obraz ekranu monitora komputera z przeprowadzonych badań przebiegu sygnału napięciowego z czujnika magneto indukcyjnego położenia wału korbowego z przykładowym pomiarem amplitudy napięcia sygnału

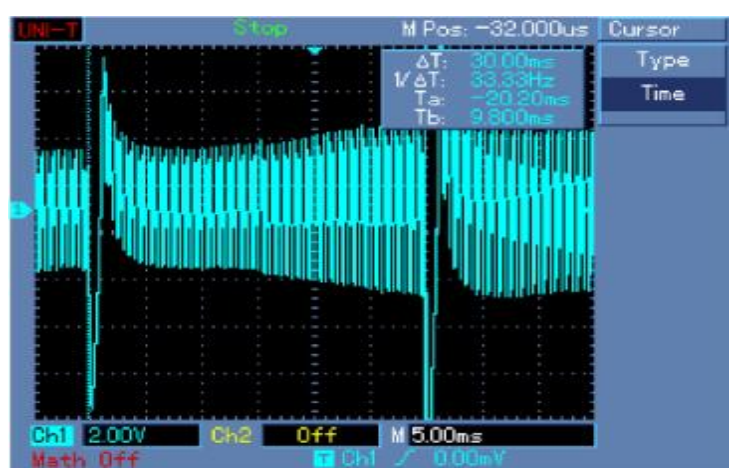

Rys.. Obraz ekranu monitora komputera z przeprowadzonych badań przebiegu sygnału napięciowego z czujnika magneto indukcyjnego położenia wału korbowego z przykładowym pomiarem okresu trwania sygnału

|           |                                             |      |    |  | - -                       | ╴    |  |
|-----------|---------------------------------------------|------|----|--|---------------------------|------|--|
| Prędkość  | Parametry przebiegu z czujnika indukcyjnego |      |    |  |                           |      |  |
| obrotowa  | +E                                          | -E   |    |  | レッ                        |      |  |
| [obr/min] | [ $\mu$ s]                                  | [µs] | ms |  | $\lceil \text{ms} \rceil$ | [Hz] |  |
|           |                                             |      |    |  |                           |      |  |
|           |                                             |      |    |  |                           |      |  |
|           |                                             |      |    |  |                           |      |  |

Tabela 3.3. Parametry przebiegu z czujnika indukcyjnego

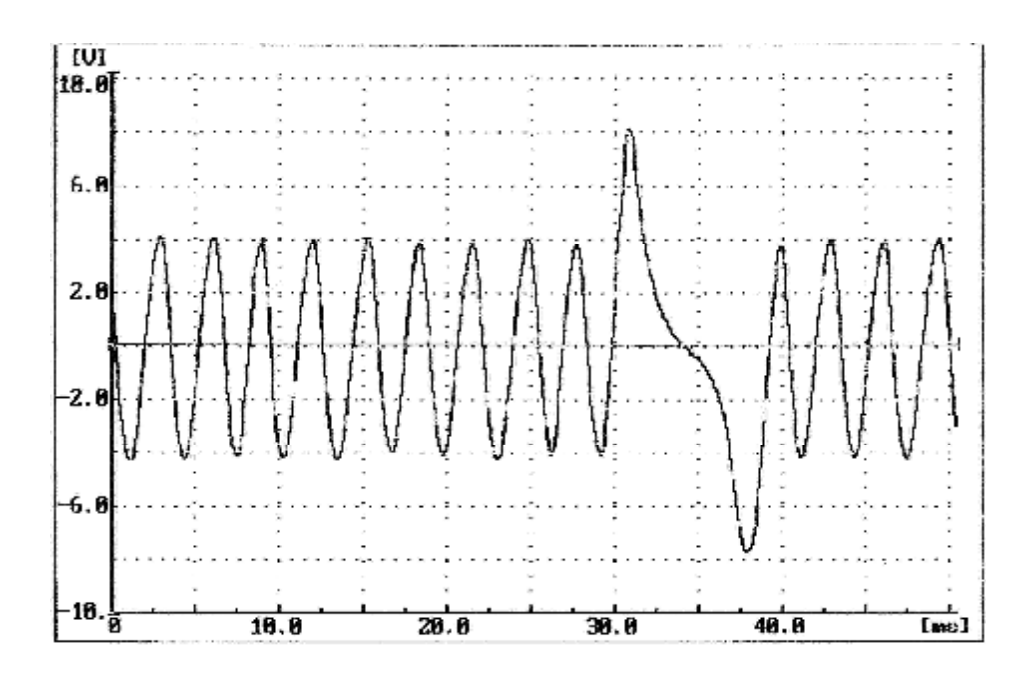

Rys. 3.5. Amplituda sygnału napięciowego czujnika indukcyjnego położenia wału korbowego silnika – przebieg sygnału dla całego obwodu wieńca z charakterystycznym wzrostem amplitudy dla obszaru braku 2 występów – mała prędkość obrotowa wieńca.

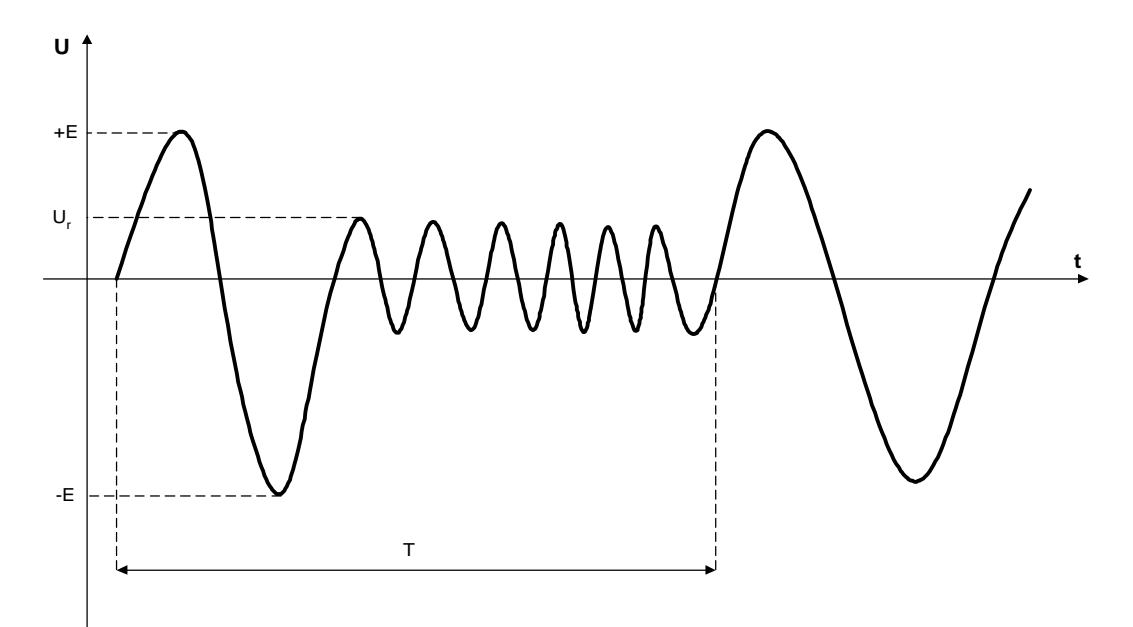

Rys. 3.6. Parametry przebiegu napięcia wyjściowego z indukcyjnego czujnika położenia wału korbowego

Należy wyznaczyć następujące charakterystyki:

- współczynnika k czasu zwarcia w funkcji obciążenia silnika  $k = f(\alpha_0)$ ,
- współczynnika czasu zwarcia w funkcji prędkości obrotowej wału korbowego  $t_z =$  $f(n_s)$ ,
- współczynnika czasu zwarcia w funkcji temperatury silnika  $t_z = f(T_s)$

$$
k = \frac{t_z}{T_z} \cdot 100\%
$$
 (2.1)

gdzie:  $T_z$  – okres [ms],  $t_w$  – czas zwarcia cewki WN [ms].

Okres Tz jest określony na podstawie prędkości obrotowej. Na jeden obrót wału korbowego przypadają dwa impulsy wtryskowe, więc czas trwania całego okresu będzie opisany wzorem

$$
f_z = \frac{n_s}{60} \cdot 2\tag{2.2}
$$

gdzie:  $f_z$  - częstotliwość czasu zwarcia,  $n_s$  - prędkość obrotowa wału korbowego [br/min]

Stąd okres można wyznaczyć ze wzoru

$$
T_z = \frac{1}{f_z} \tag{2.3}
$$

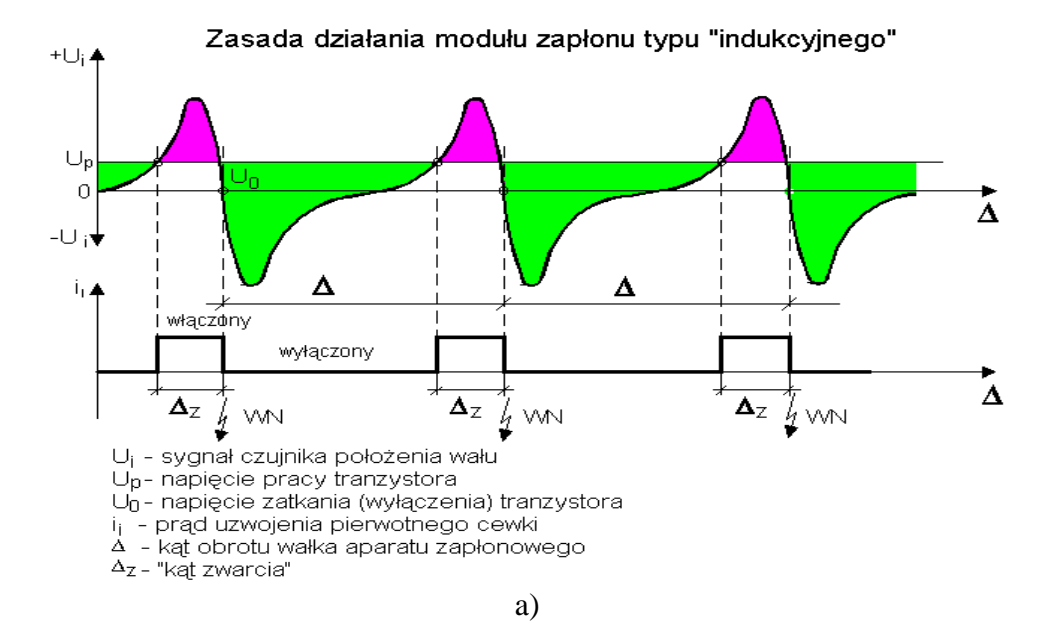

Zmiana kąta zwarcia pod wpływem zmian prędkości obrotowej elementu rozpraszającego

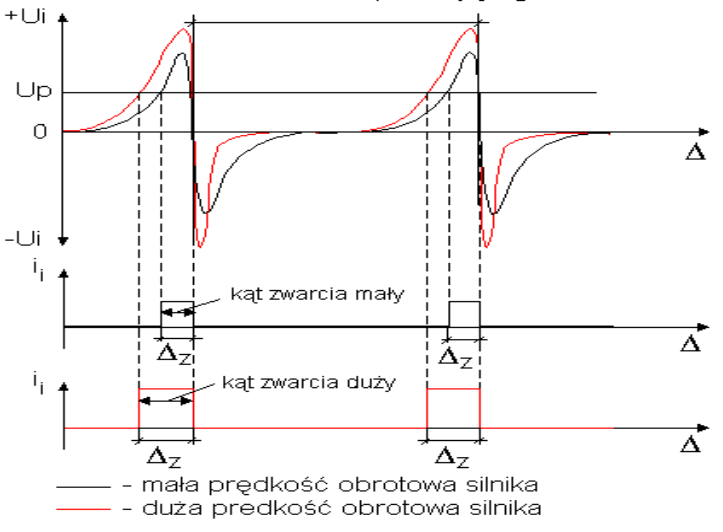

b)

gdzie: a) sposób wypracowania "prądu zwarcia" dla danej wartości napięcia  $U_p$  w module wykonawczym sterownika, b) zmiana napięcia wyjściowego z indukcyjnego czujnika położenia wału korbowego dla małej i dużej prędkości.

Rys. 3.7. Sygnał z czujnika indukcyjnego

- z) po zakończeniu ćwiczenia zgrać swój plik na "pendraiwa",
- aa) wykorzystując uzyskane wyniki pomiarowe obliczyć parametry przebiegu przedstawionego na (Rys. 3.7) i wpisać je do tabeli 3.3.
- bb) dla podanych przez prowadzącego napięcia  $U_p = \ldots \ldots \ldots$  dla dwóch wybranych przebiegów wykreślić charakterystykę  $E = f(n)$ .

# **3.6. Pytania kontrolne**

- 1.Opisać budowę układu zapłonowego II-ej generacji.
- 2.Opisać zasadę działania układu zapłonowego II-ej generacji.
- 3.Wymienić budowę i właściwości czujnika indukcyjnego.
- 4.Opisać sposób diagnozowania czujnika indukcyjnego.
- 5.Wyjaśnić pracę czujnika indukcyjnego przy małych i dużych prędkościach obrotowych.
- 6.Przedstawić rodzaje i budowę cewki WN.
- 7.Opisać parametry impulsu WN na wyjściu cewki WN.
- 8.Opisać sposób uzyskiwania impulsu WN na wyjściu cewki WN.